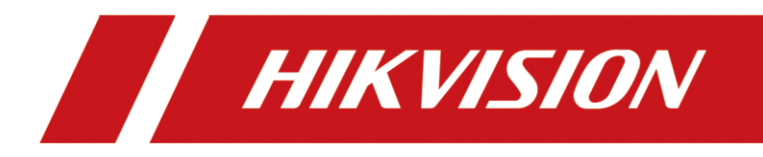

# **How to Upload Custom Sound of Audible Alarm**

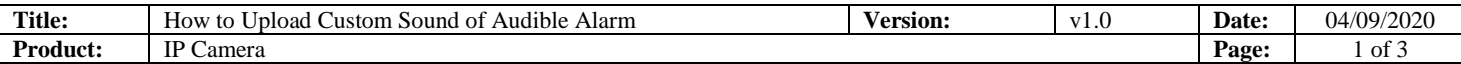

### **Preparation**

- 1. Second generation AcuSense camera (-SL models).
- 2. Custom audio with .wav format sampling rate as 8 KHz.

# **How to Upload Custom Sound of Audible Alarm**

### **1. Website upload**

### **1) Find uploading page on web**

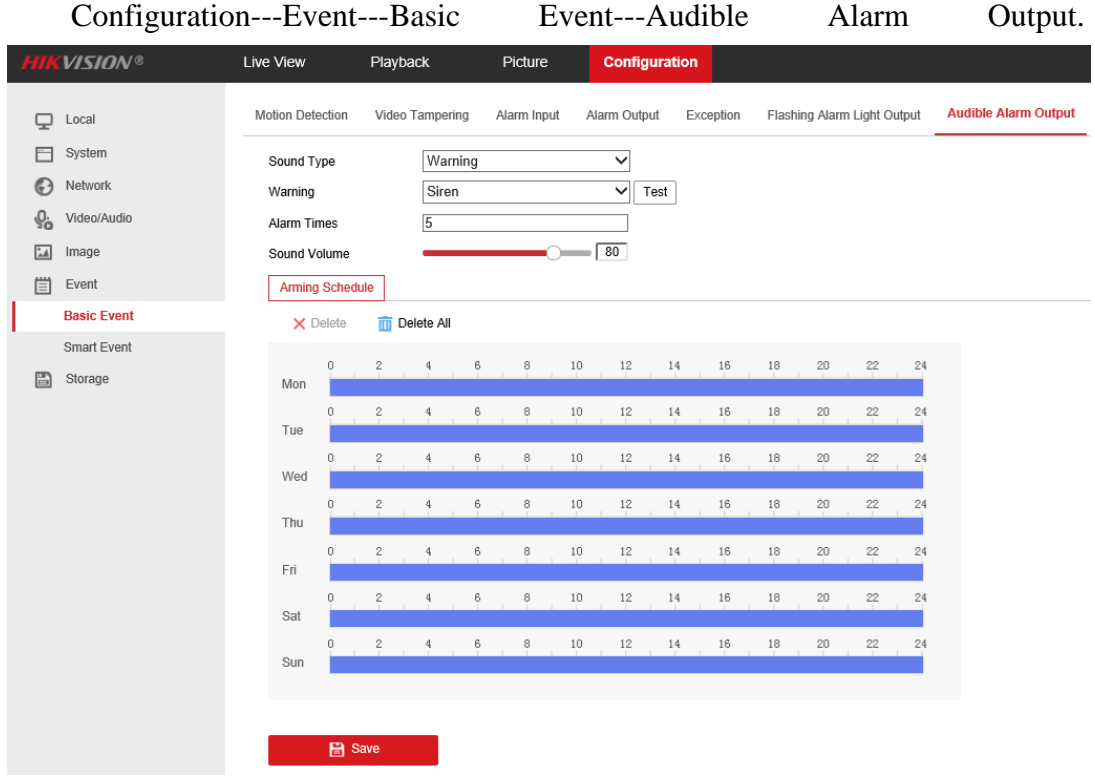

**2) Select sound type.**

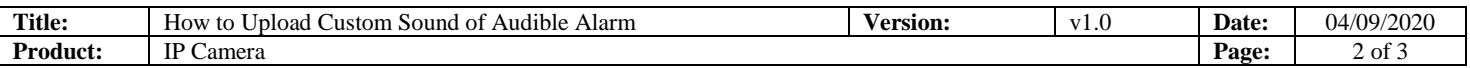

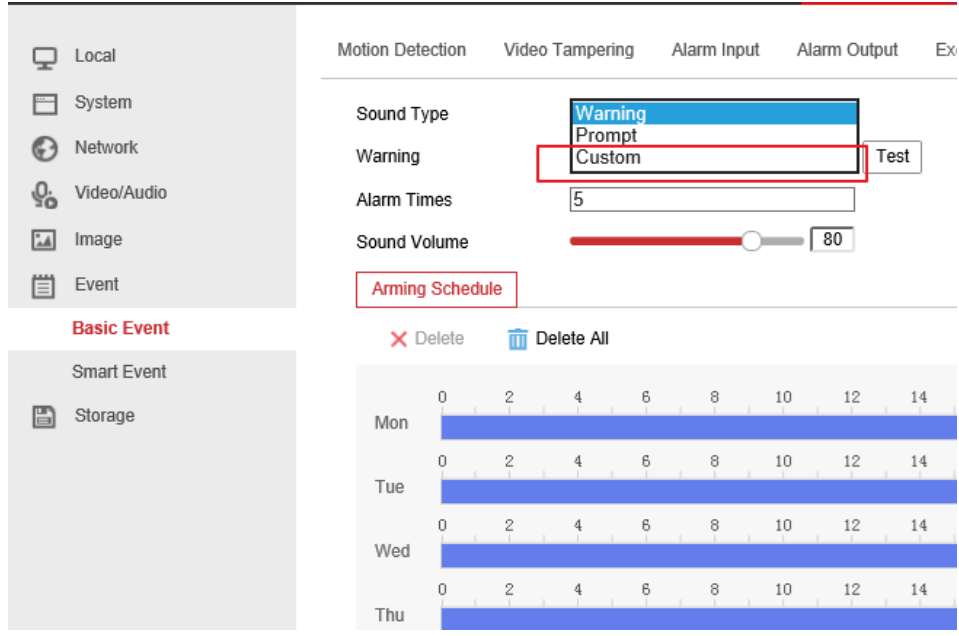

#### **3) Import custom audio file.**

Click Add, than upload a .wav mono sound audio file with the size smaller than 512 KB and sampling rate as 8 KHz.

If audio do not meet above requirements, it will prompt Uploading failed.

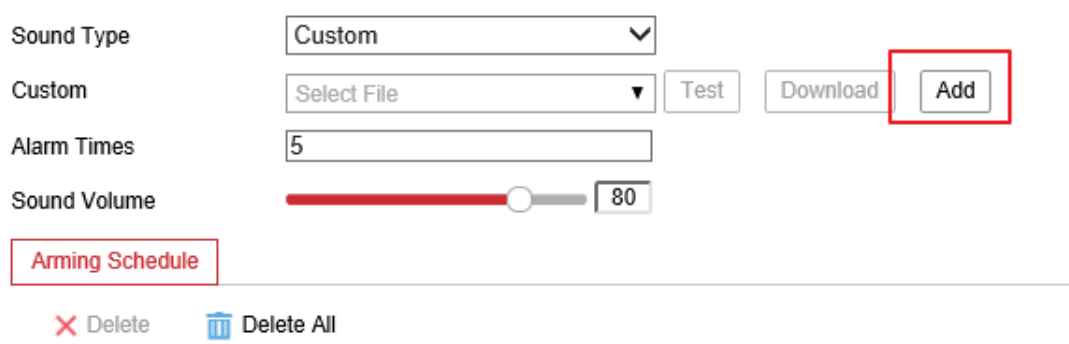

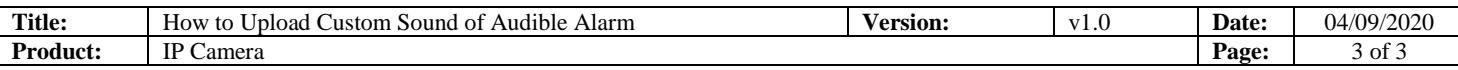

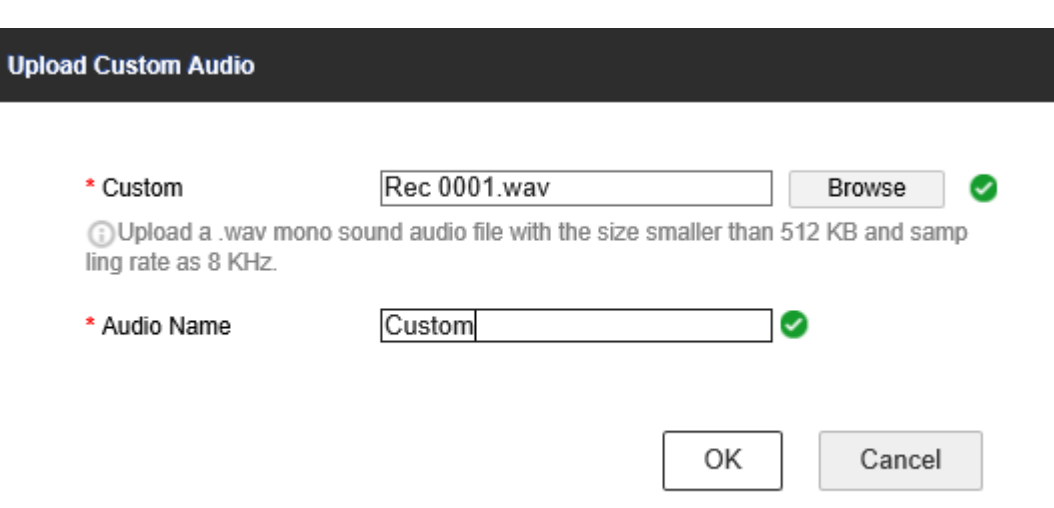

#### **4) Test.**

Save all settings and click Test, if prompt "Audio is playing…Please wait", that means uploading succeed.

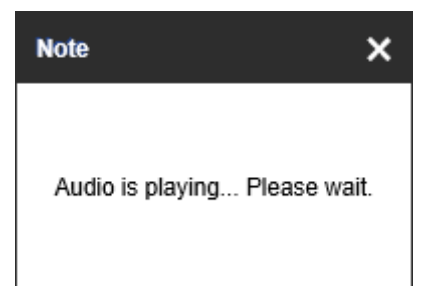

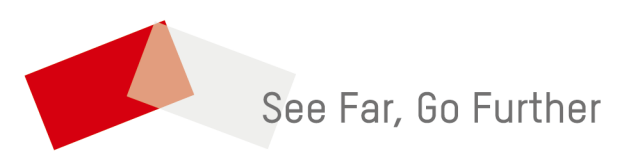